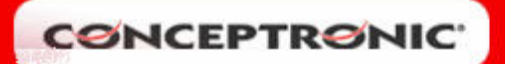

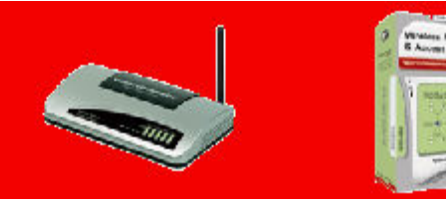

## **Wireless Router & Access Point**

## CONFIGURACIÓN PUERTOS WIRELESS ROUTER C54BRS4

Entre en el menú web de configuración del router. Una vez dentro del menú principal, seleccione General Setup en las opciones situadas a la izquierda de la pantalla.

En la siguiente pantalla, seleccione el apartado NAT (1), donde se realizará la configuración de los puertos. Asegúrese de que está habilitada esta función, comprobando que esté marcada la opción Enabled (2). En caso de no estarlo, márquela y pulse Apply.

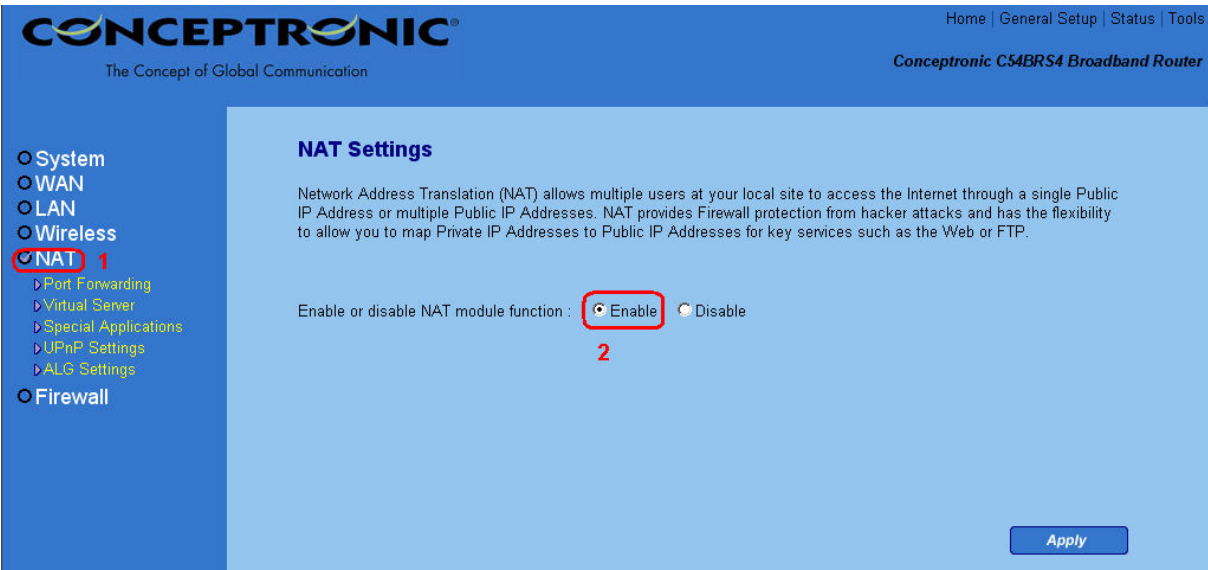

 A continuación seleccione el apartado Port Forwarding (3), situado en el menú a su izquierda.

- Marque la opción *Enable Port Forwarding* (4);
- introduzca en Private IP (5) la dirección IP del equipo al se le permite trabajar por el puerto abierto;
- en  $Type (6)$  no es necesario cambiar nada;
- En *Port Range* (7) configure el puerto o rango de puertos que quiere abrir;
- Finalmente el apartado *Comment*  $(8)$  es por si quiere poner una nota sobre ese puerto.

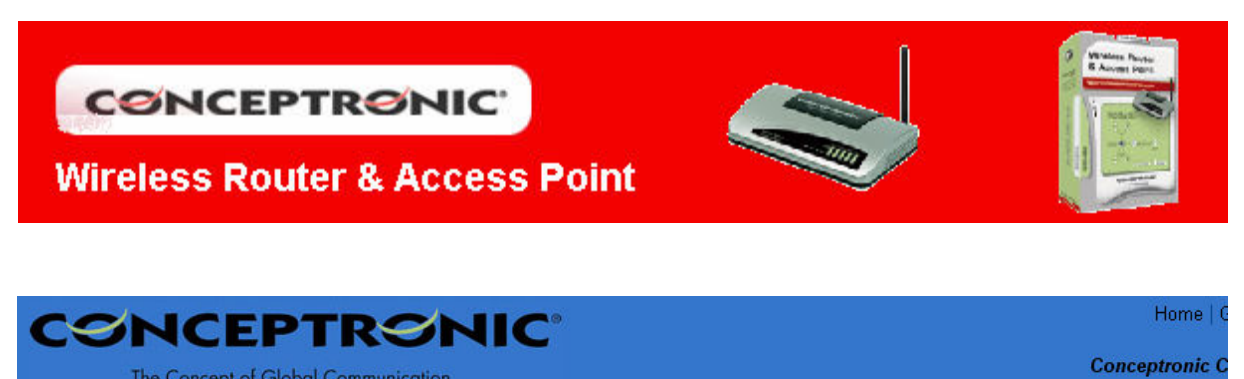

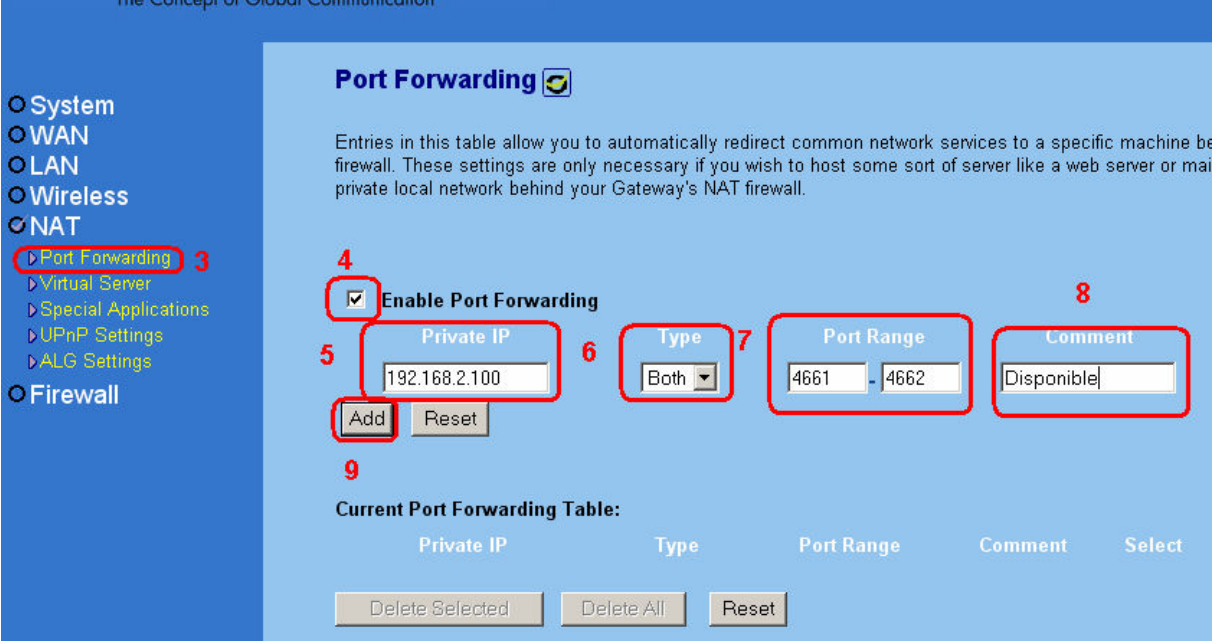

Una vez completado la configuración aplique los cambios pulsando sobre Apply (9). Podrá comprobar como aparece listada dicha configuración.

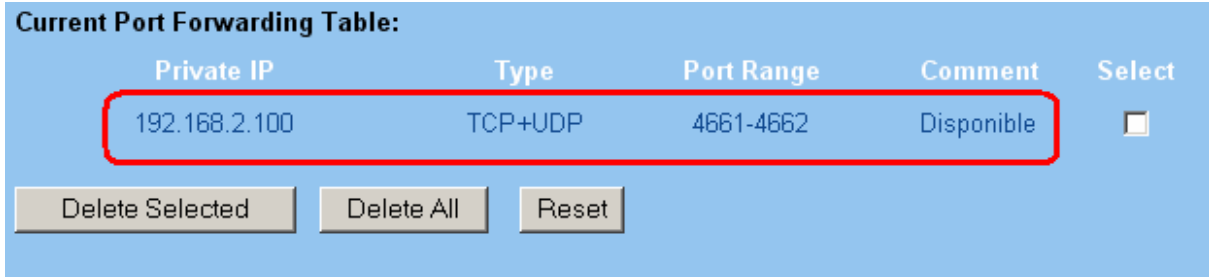